# **Order Attributes For Magento 2**

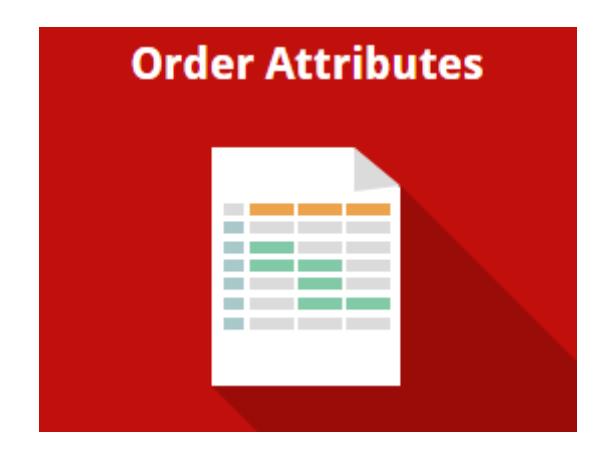

# **Magento 2 Extension User Guide**

# **Official extension page: [Order Attributes for Magento](https://amasty.com/order-attributes-for-magento-2.html) [2](https://amasty.com/order-attributes-for-magento-2.html)**

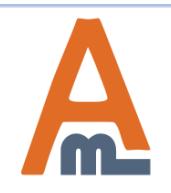

User Guide: [Order Attributes for Magento](https://amasty.com/order-attributes-for-magento-2.html) [2](https://amasty.com/order-attributes-for-magento-2.html)

# **Table of contents:**

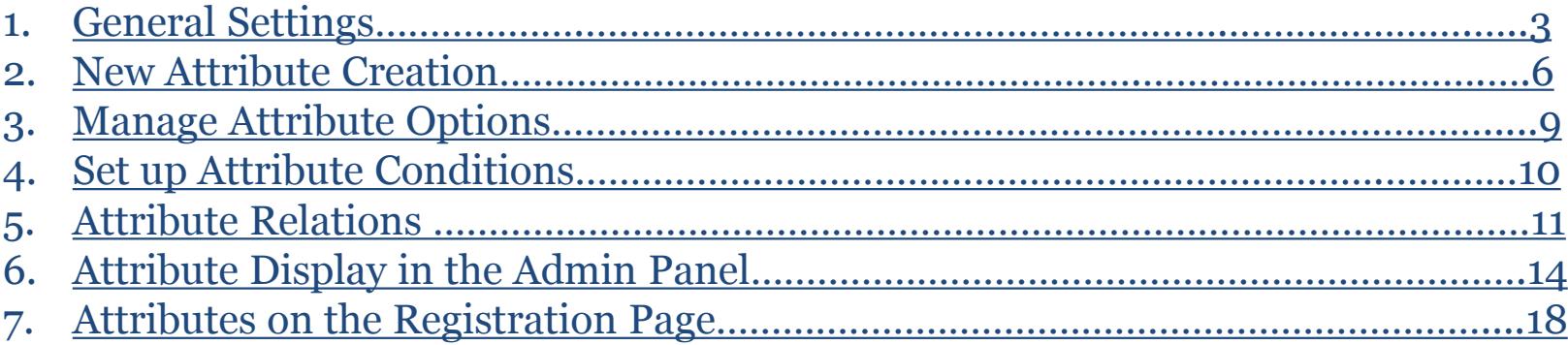

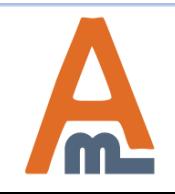

#### **1. General Settings**

To configure general extension settings please go to **Stores** → **Configuration** → **Order Attributes**.

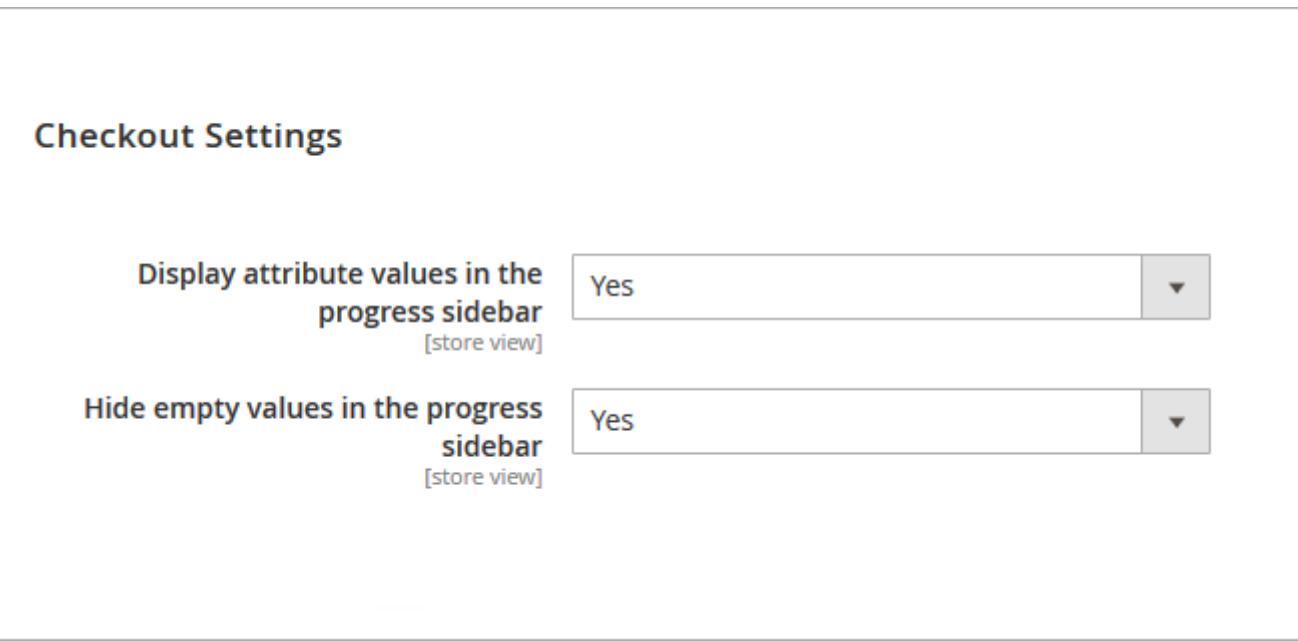

**Display Attribute Values in the Progress Sidebar** - Set the option to 'Yes' if you want to display custom order attributes on the checkout progress bar.

**Hide Empty Values in the Progress Sidebar** - Enable the option to hide attributes with empty values on the checkout progress sidebar.

<span id="page-2-0"></span>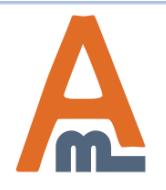

Decide whether to include order attributes in **PDF documents** (invoices and shipping slips).

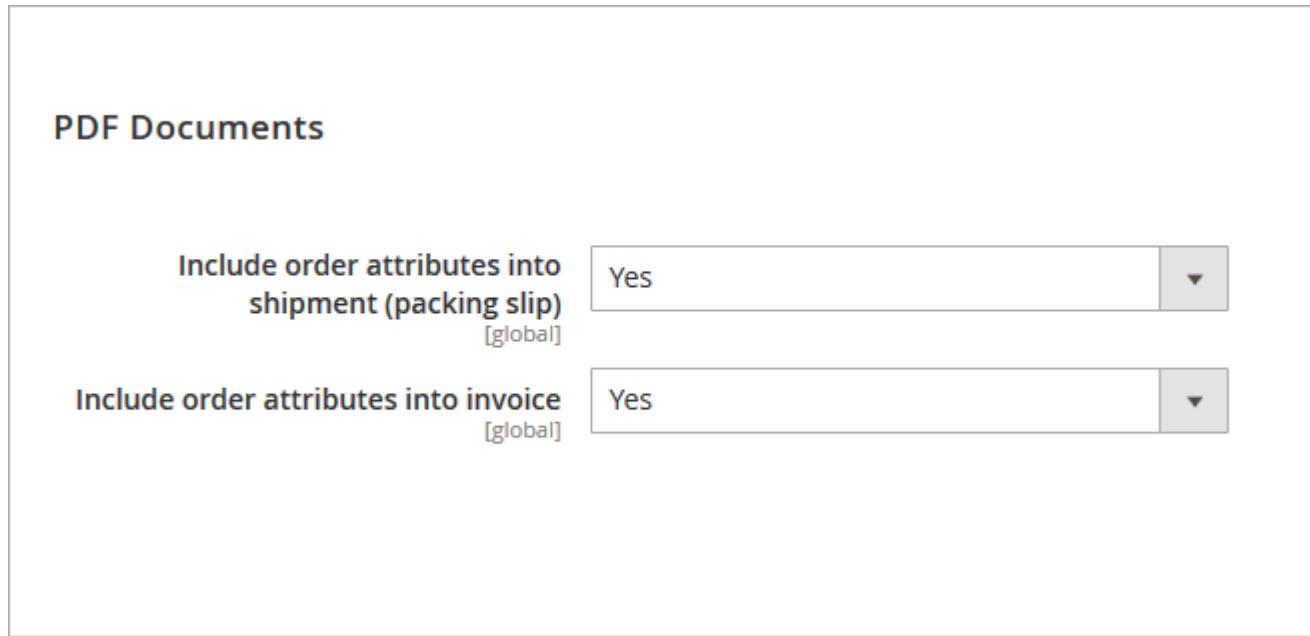

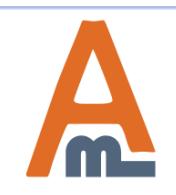

#### **1. General Settings**

Specify where do display order attributes (invoices/shipment grid and view).

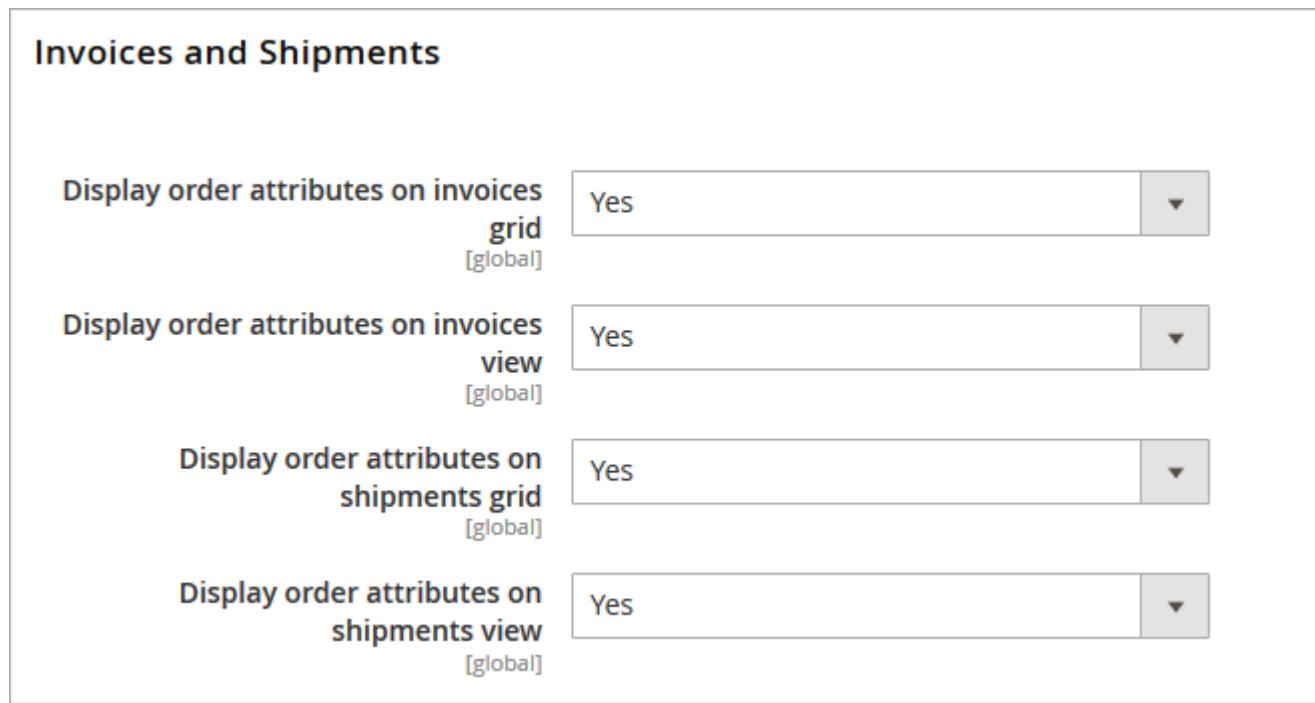

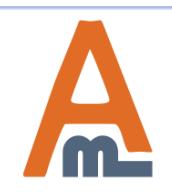

#### To manage order attributes please go to **Sales** → **Manage Order Attributes**.

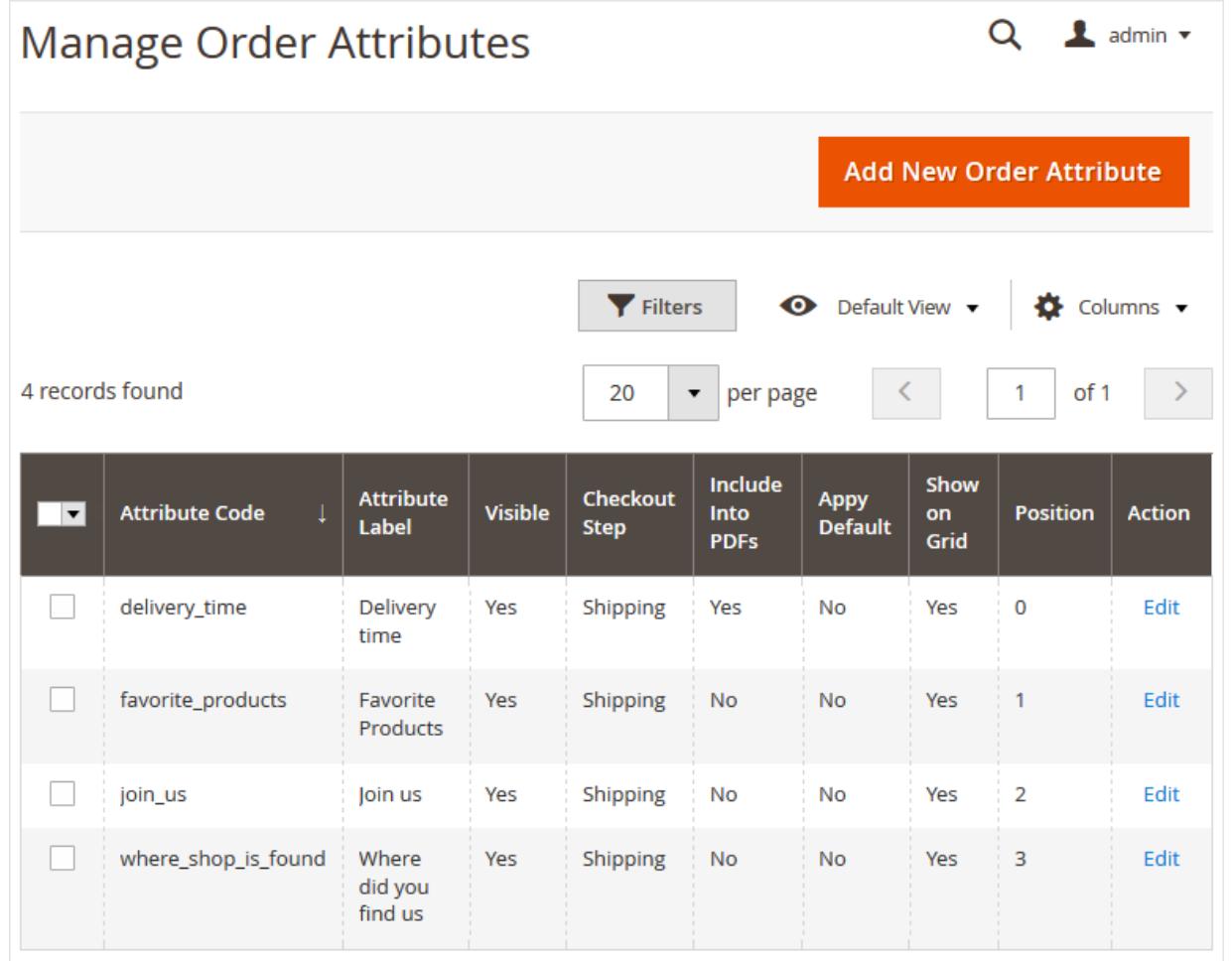

All created attributes will be displayed in a special grid. Click the **'Add New Order Attribute'** button to create an attribute.

<span id="page-5-0"></span>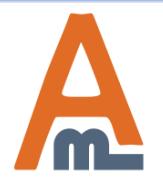

#### User Guide: [Order Attributes for Magento](https://amasty.com/order-attributes-for-magento-2.html) [2](https://amasty.com/order-attributes-for-magento-2.html)

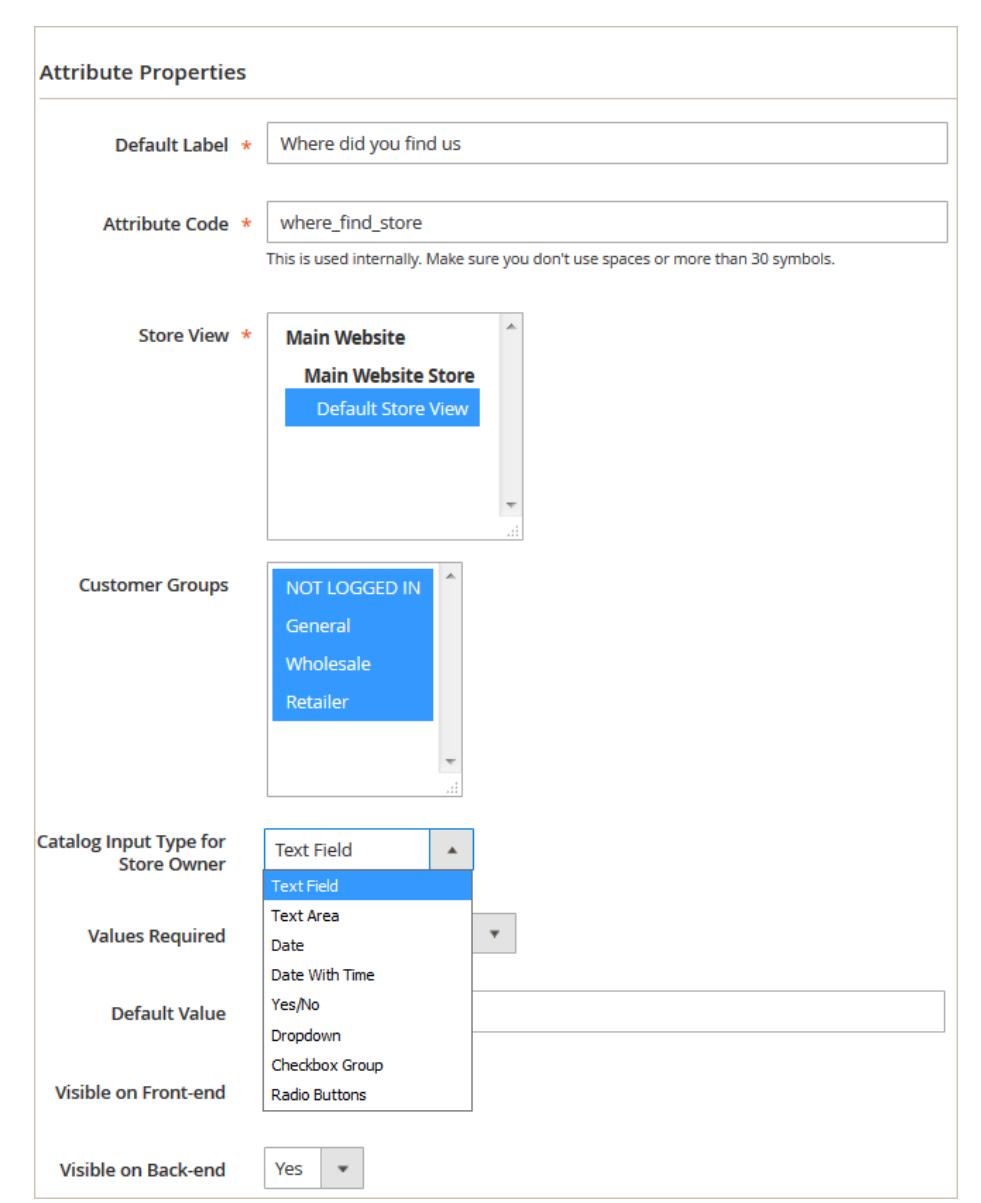

## **2. New Attribute Creation**

**Default Label/ Attribute Code** - Specify an attribute label and a code. The code will be used only for internal needs.

**Store View** - Select the store view for which the attribute will be available.

**Customer Groups** - Select customer groups for which the attribute will be shown.

**Catalog Input Type for Store Owner** - It's possible to choose among various input types depending on your specific needs.

**NOTE:** after the attribute code and the catalog input type are specified and saved they can't be changed.

**Values Required** - If the option is set to 'yes' customers won't be able to leave this attribute field blank while getting registered.

**Default Value** - Specify the value which will be preselected by default if necessary. **Visible on frontend/backend** - Choose where the attribute will be displayed.

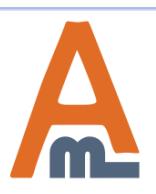

#### User Guide: [Order Attributes for Magento](https://amasty.com/order-attributes-for-magento-2.html) [2](https://amasty.com/order-attributes-for-magento-2.html)

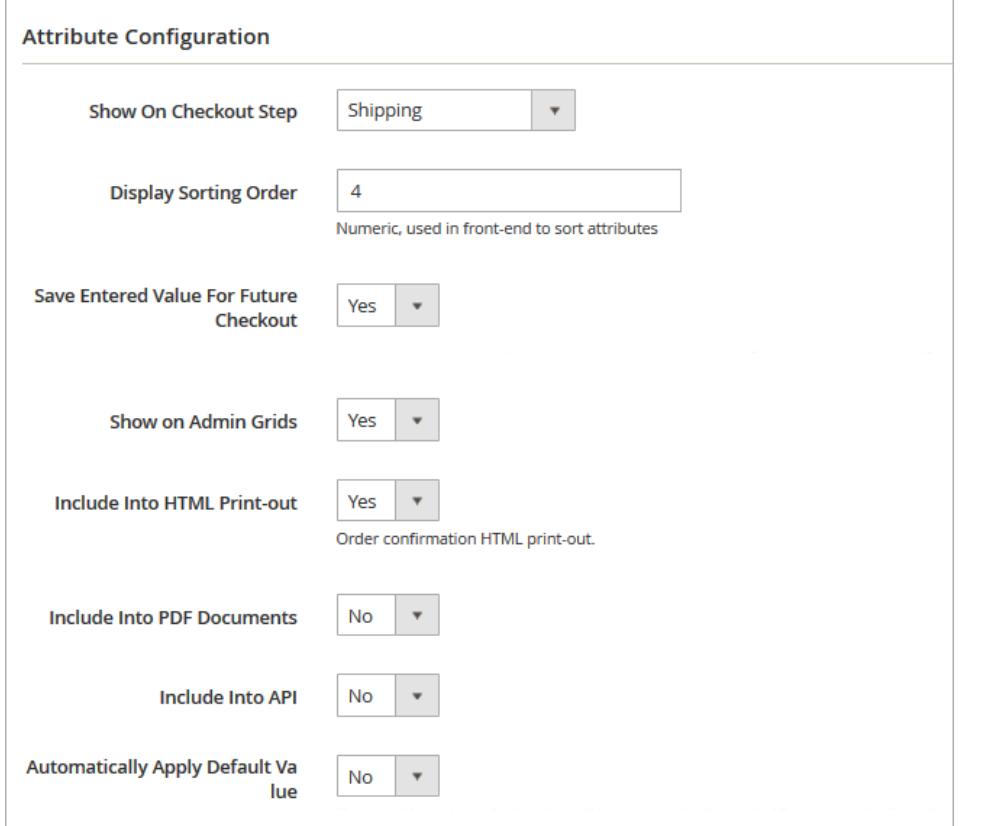

**NOTE:** The corresponding configuration settings need to be turned to 'Yes' to make the option work.

**Show On Checkout Step** - Specify at which checkout step the attribute should be displayed:

- **Shipping**
- Reviews & Payments

**Display Sorting Order** - Set the sorting order for attribute display on the frontend.

**Save Entered Value For Future Checkout** - If you set the option to 'Yes', registered customers will need to fill in the field only once, after that the field will be auto-populated (with the possibility to edit).

**Automatically Apply Default Value** -If set to `Yes`, the default value will be automatically applied to each order if the attribute value is not specified by a customer or is not visible on the frontend.

You can specify whether to **include each particular order attribute in PDF documents and HTML printouts.**

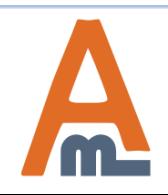

User Guide: [Order Attributes for Magento](https://amasty.com/order-attributes-for-magento-2.html) [2](https://amasty.com/order-attributes-for-magento-2.html)

### **3. Manage Attribute Options**

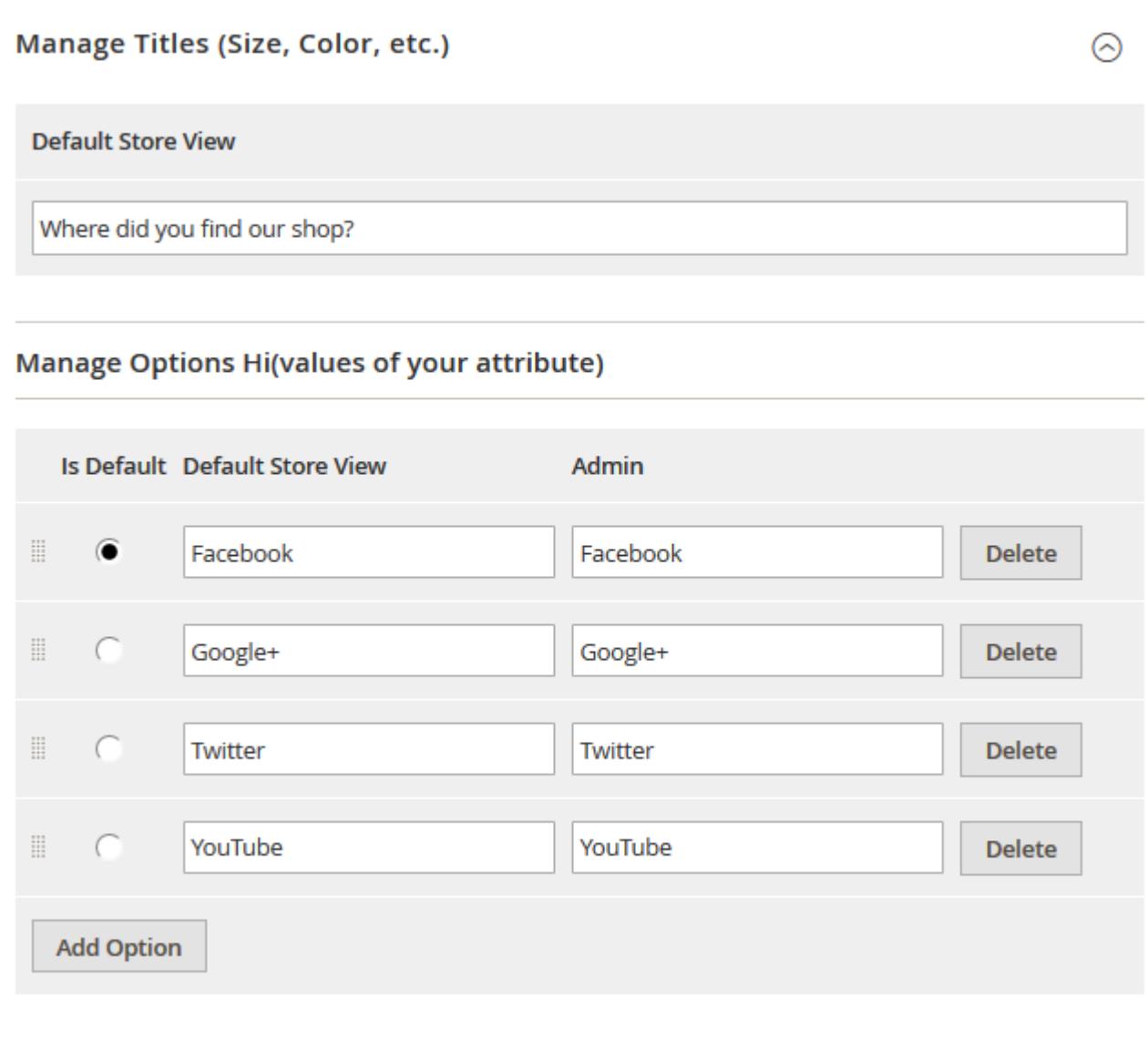

**Default Store View** - Specify attribute title that will be visible on the frontend.

**Manage Options** - Create as many attribute values as you need, specify the value that will be preselected by default.

<span id="page-8-0"></span>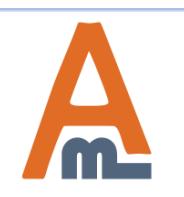

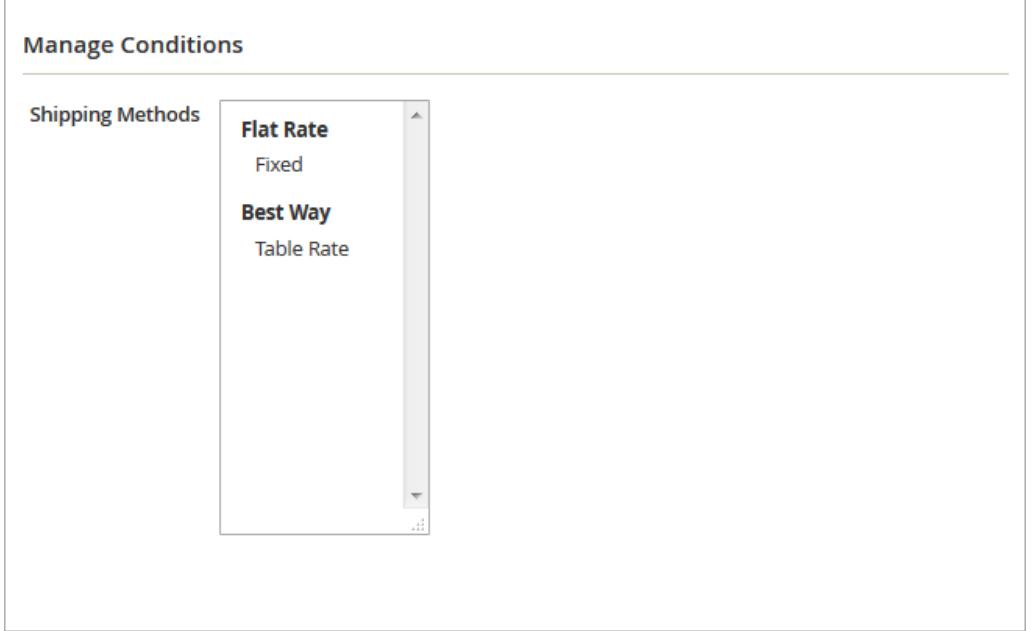

**Shipping Methods** - Specify particular shipping methods to show the extra attribute only to those customers who choose specified methods.

<span id="page-9-0"></span>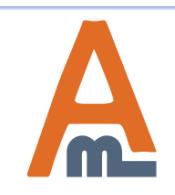

#### **5. Attribute Relations**

#### To manage attribute relations please go to **Sales** → **Order Attributes** → **Manage Attribute Relations**.

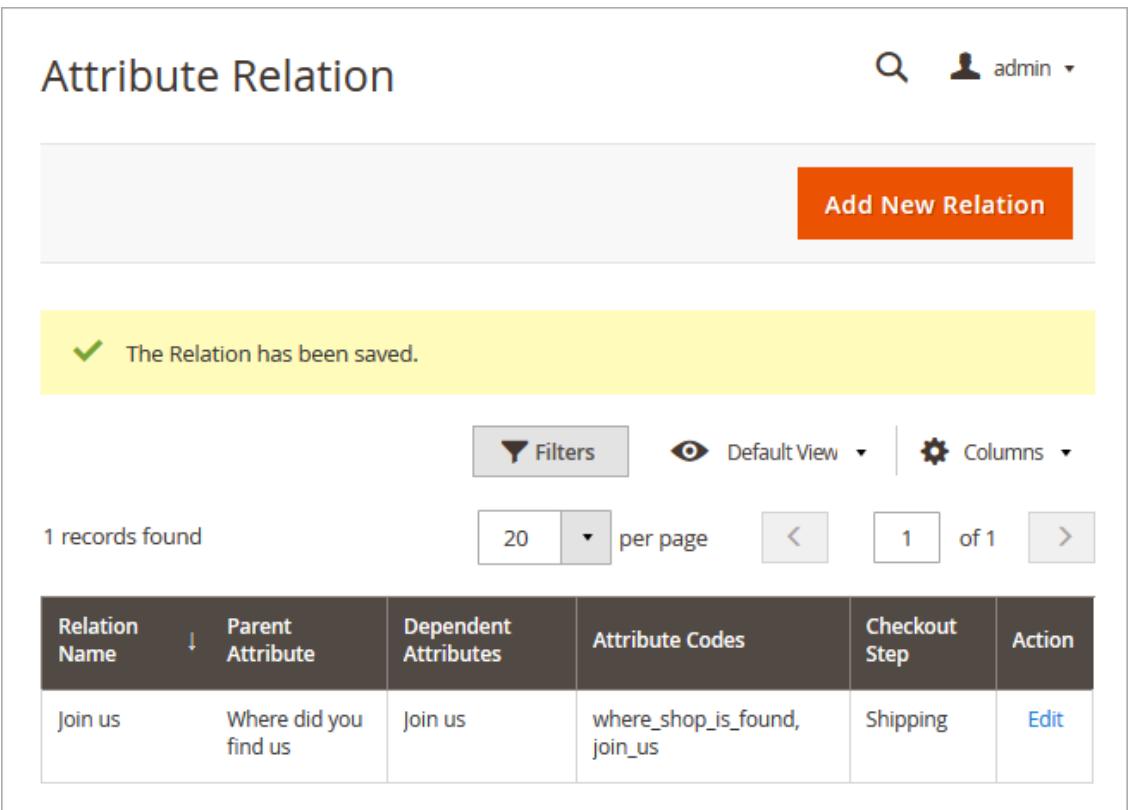

**Attribute Relation** - On the 'Attribute Relation' grid you'll see all created relations. It's possible to add an unlimited number of new relations and manage already created once.

<span id="page-10-0"></span>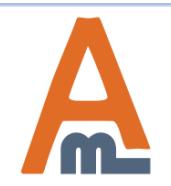

#### **5. Attribute Relations**

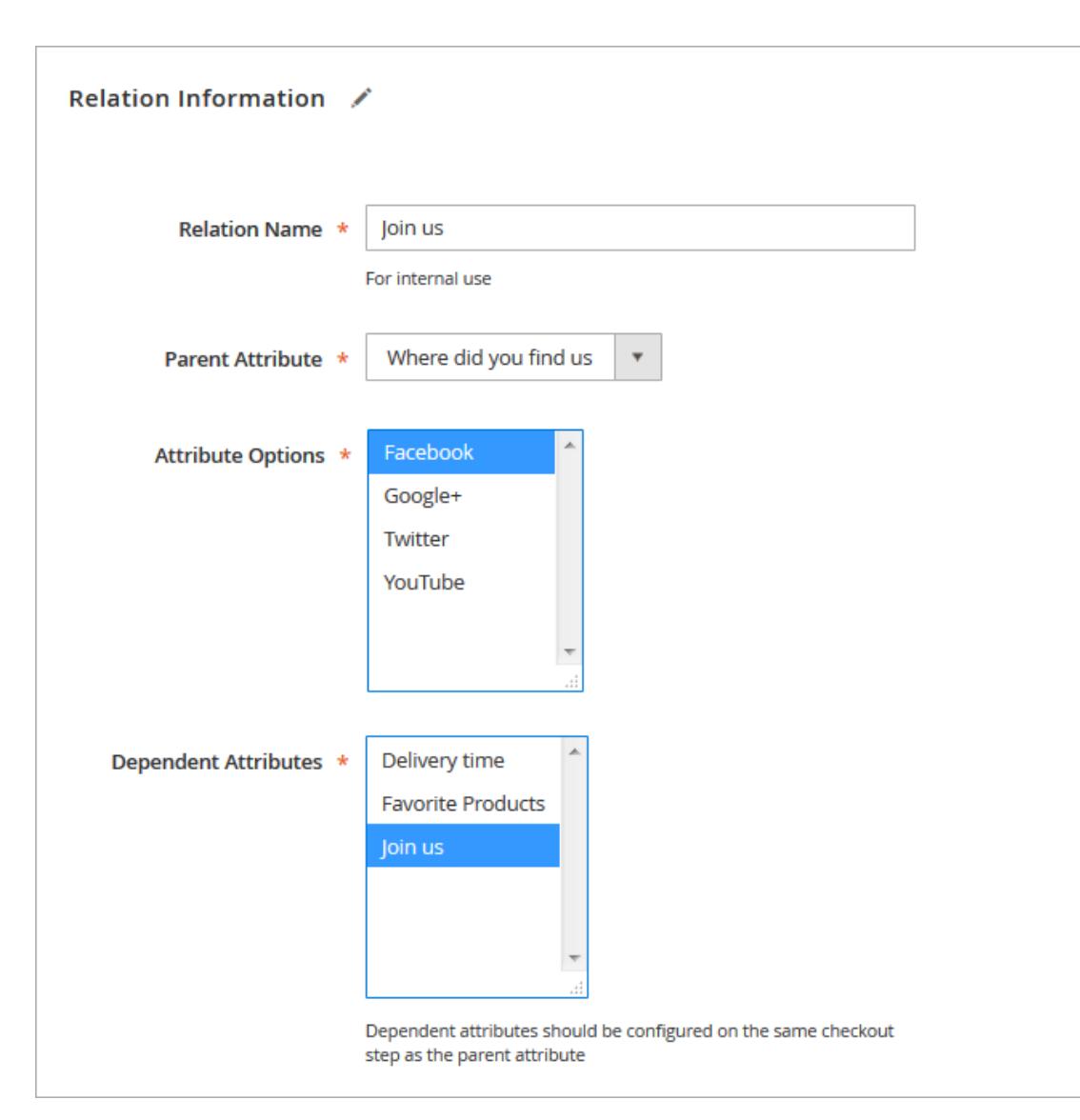

**Relation Name** - Specify a relation name that will be used for internal needs only.

**Parent Attribute** - Choose the attribute that will be parent.

**Attribute Options**- Select attribute values that will trigger the display of dependent attributes.

**Dependent Attributes** - Specify which attributes will be dependent. These attributes will be displayed only if a customer selects one of the specified values of a parent attribute.

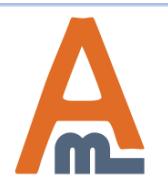

#### User Guide: [Order Attributes for Magento](https://amasty.com/order-attributes-for-magento-2.html) [2](https://amasty.com/order-attributes-for-magento-2.html)

#### **5. Attribute Relations**

According to our relations settings the **'Join us' attribute** is shown only when the **'Facebook' value** in the parent attribute is chosen.

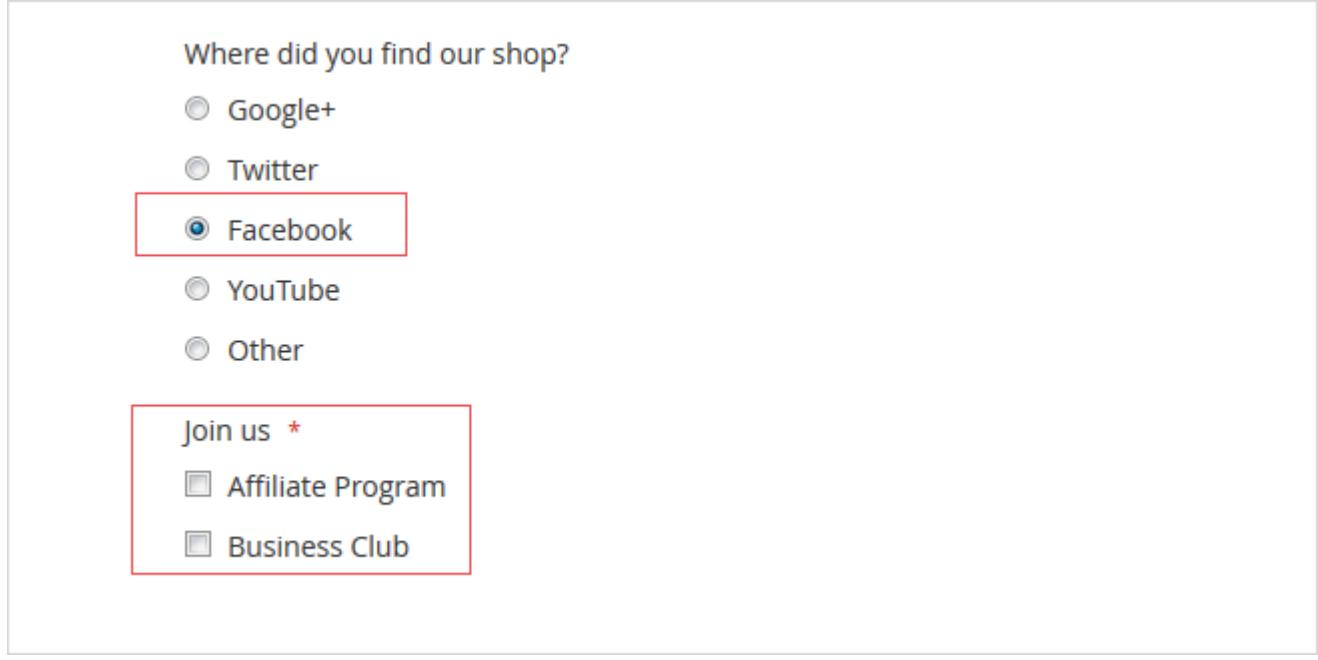

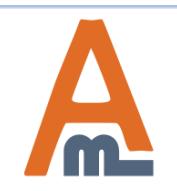

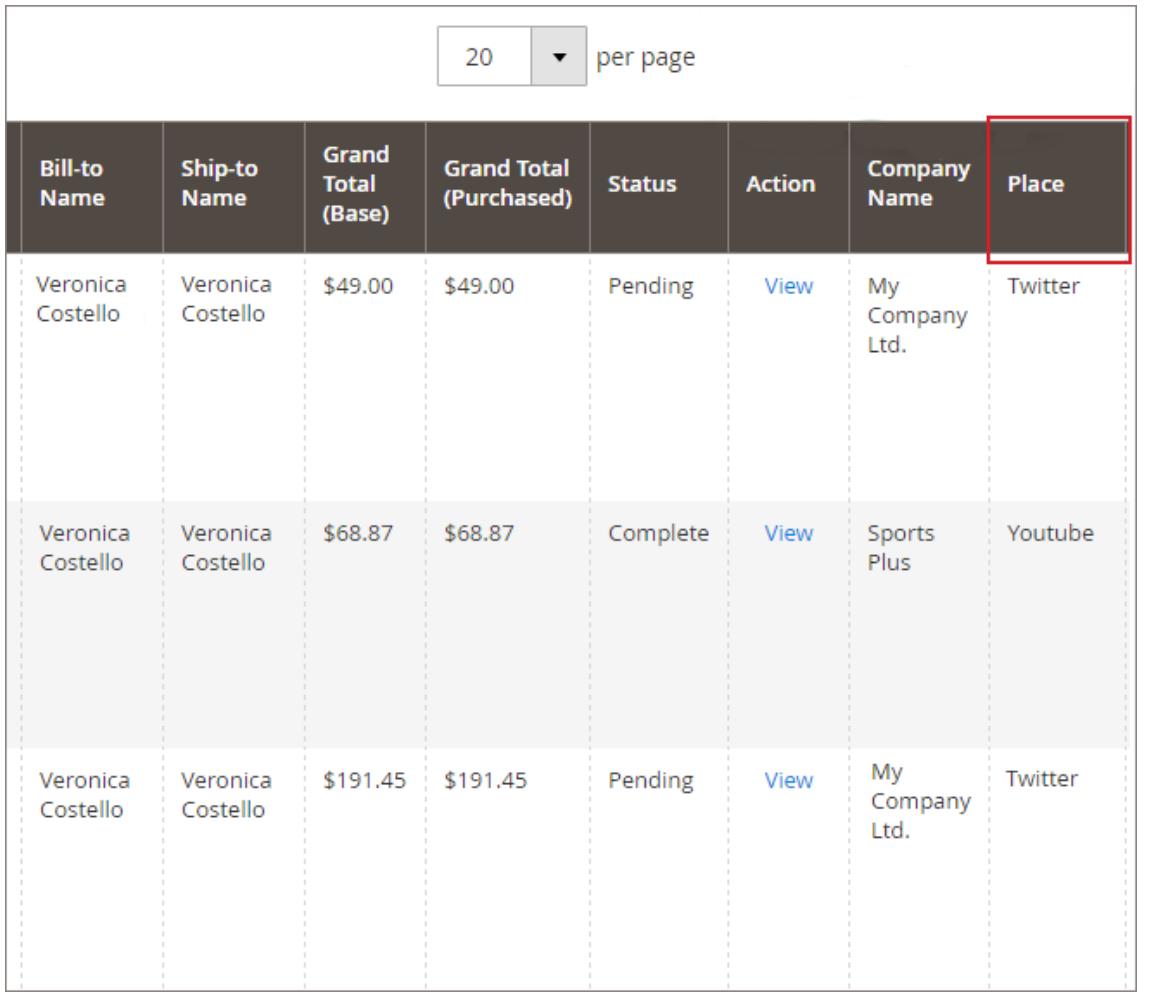

#### **Order Grid**

Show all custom order attributes on the **Orders Grid.**

<span id="page-13-0"></span>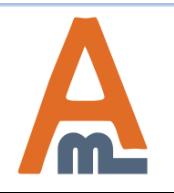

#### Additional order attributes data will be displayed on the **Order info page**.

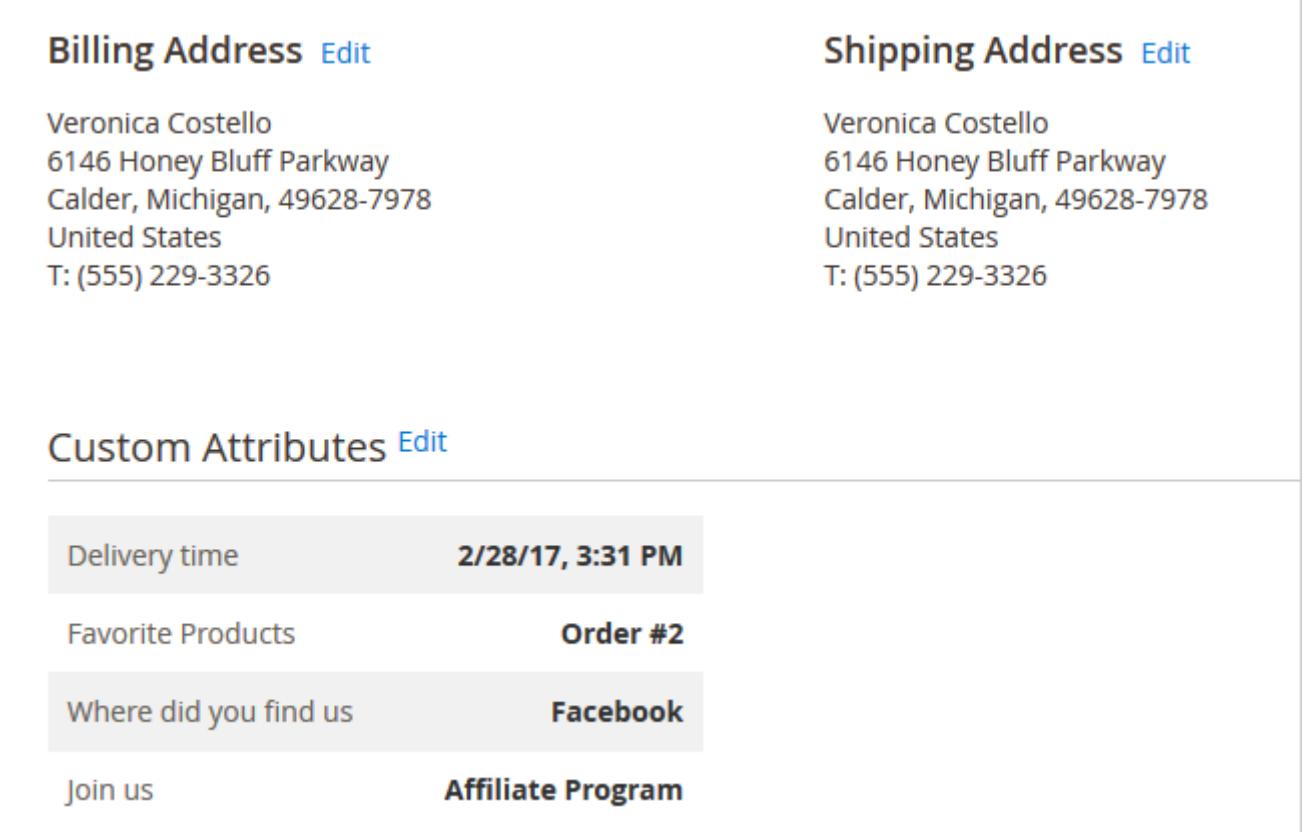

#### Click **'Edit'** to modify custom attributes from the admin panel.

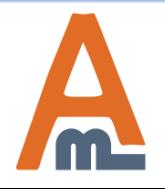

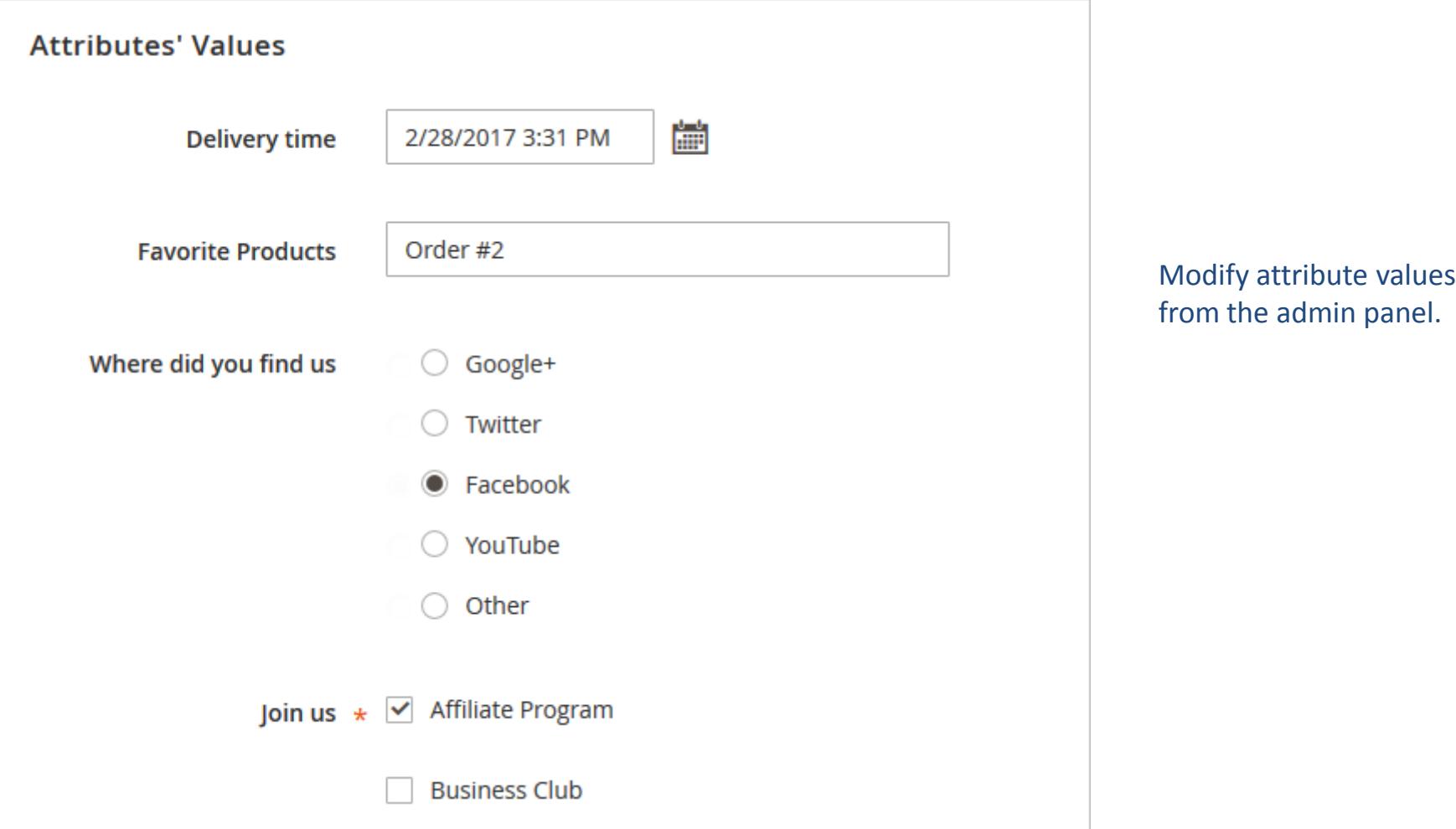

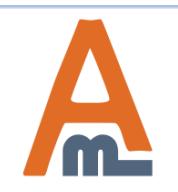

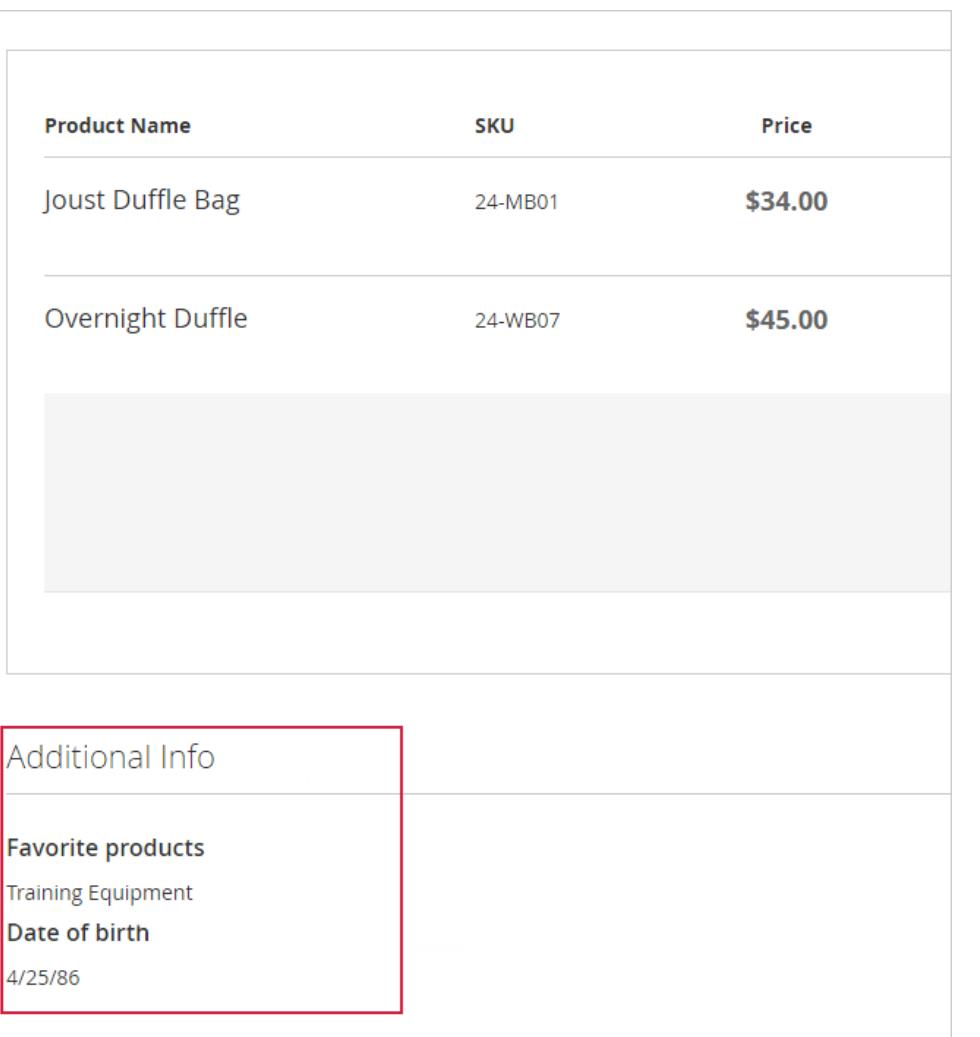

Include custom attributes in HTML printouts

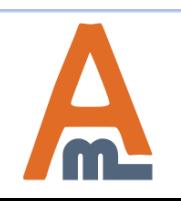

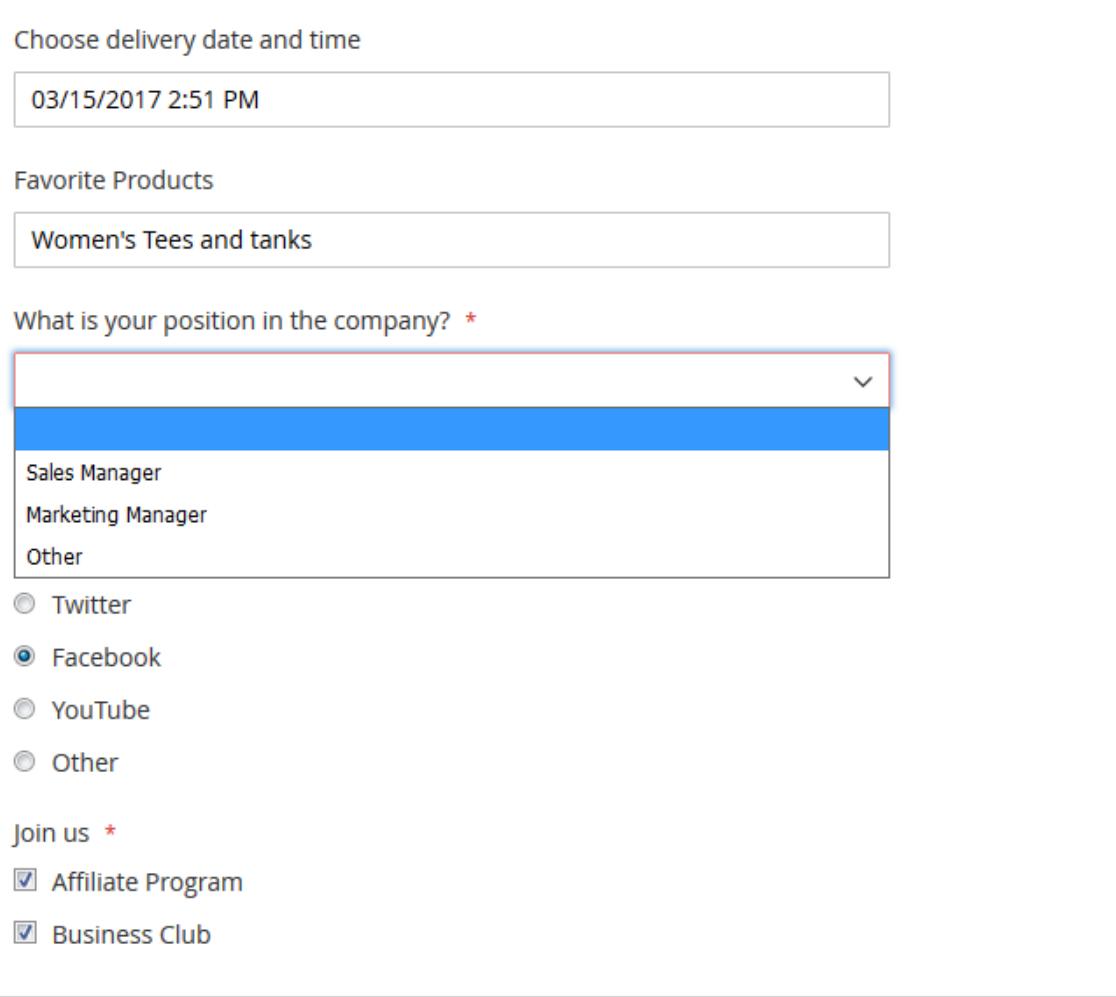

See the example of custom order attributes with different input types (text fields, dropdowns, radio buttons, multiple checkboxes).

<span id="page-17-0"></span>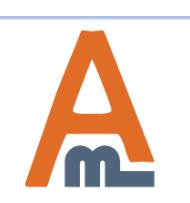

#### User Guide: [Order Attributes for Magento](https://amasty.com/order-attributes-for-magento-2.html) [2](https://amasty.com/order-attributes-for-magento-2.html)

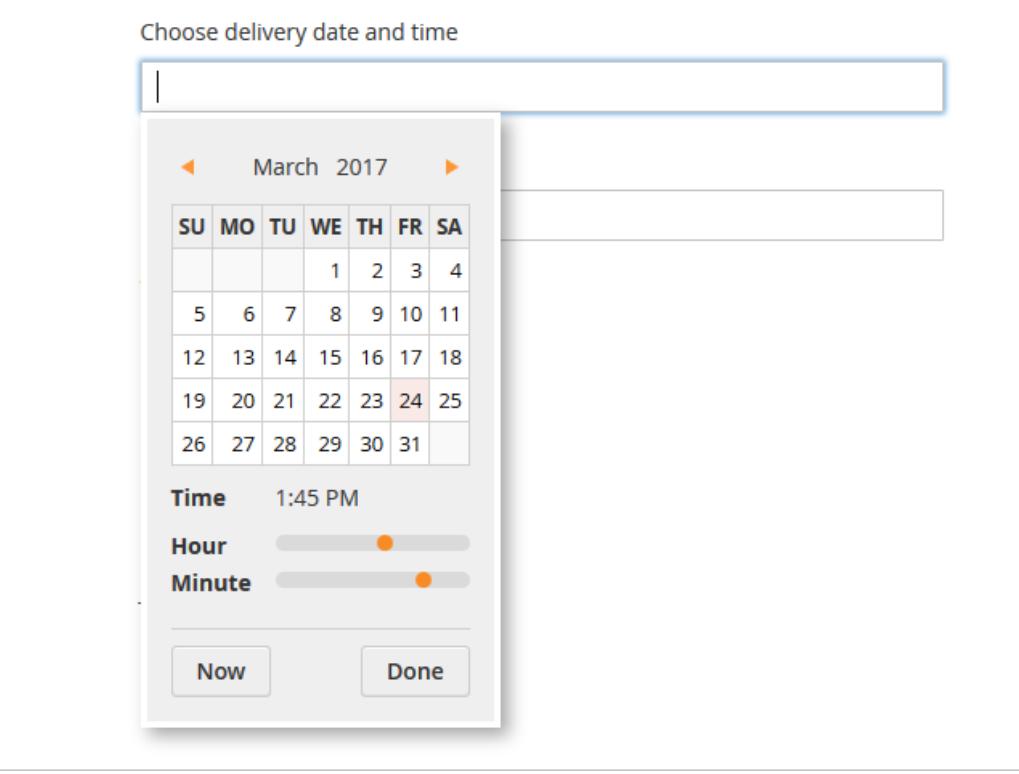

Display a handy calendar for the 'Date' and 'Date and Time' input types. The calendar appears once a customer clicks on the attribute field.

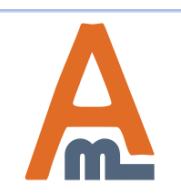

User Guide: [Order Attributes for Magento](https://amasty.com/order-attributes-for-magento-2.html) [2](https://amasty.com/order-attributes-for-magento-2.html)

# **Thank you!**

Should you have any questions or feature suggestions, please contact us at: <http://amasty.com/contacts/>

Your feedback is absolutely welcome!

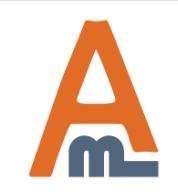

User Guide: [Order Attributes for Magento](https://amasty.com/order-attributes-for-magento-2.html) [2](https://amasty.com/order-attributes-for-magento-2.html)